## **FACULTY SELF-SERVICE: VIEWING STUDENT PROFILE FROM CLASS ROSTER**

1. Login to the [MyUTRGV](https://my.utrgv.edu/home) portal using an approved web browser.

Banner 9 Faculty Self-Service is recommended on **Chrome** web browser:

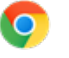

- 2. Select the Application *ASSIST*.
- 3. Click on **Faculty Class List**.

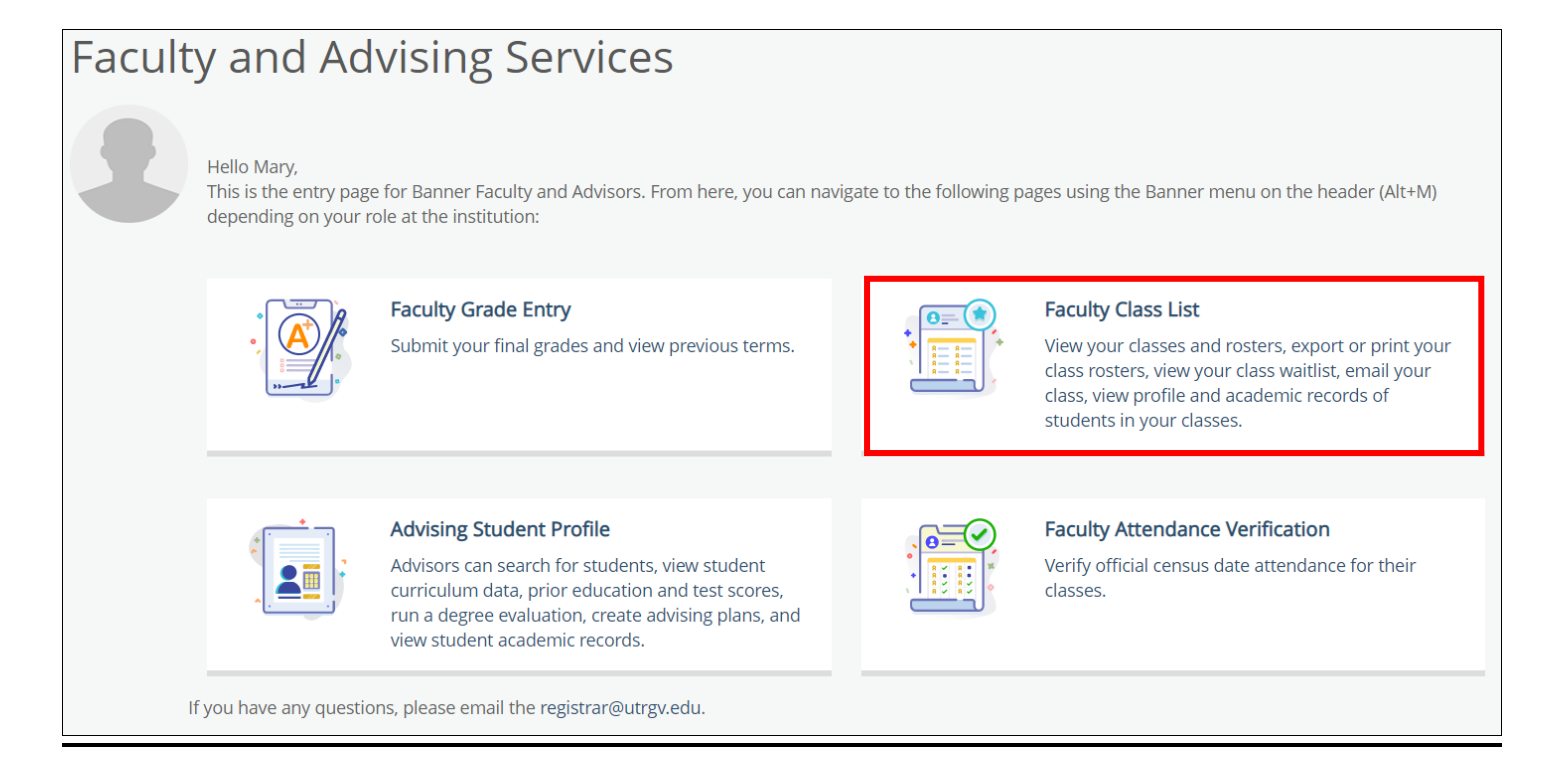

*4.* Your assigned courses will be listed in descending order by term. *(Class rosters from prior semesters are only available in Assist for the last 12 months***. Any prior classes or rosters needed can be accessed through Managed Reporting).**

*Note: If you notice any courses missing from the list for an upcoming term or receive a message "No courses available at this time to view the Class List" it may be due to one of the following: 1) There are not any students currently registered for the course. The class lists are generated based on existing student enrollment. 2) You are not listed as the instructor of record and your department needs to submit a Class Schedule Change Request (CSCR).* 

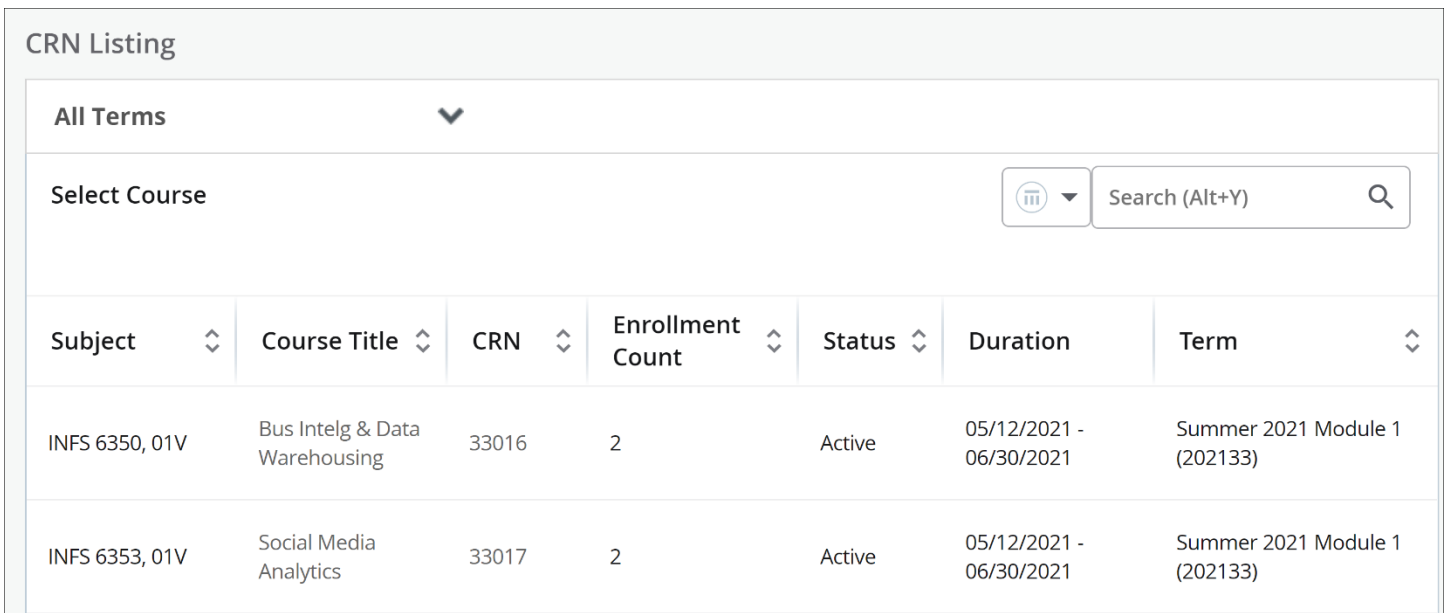

5. You may use the **term** drop down menu to view your courses under a specified term.

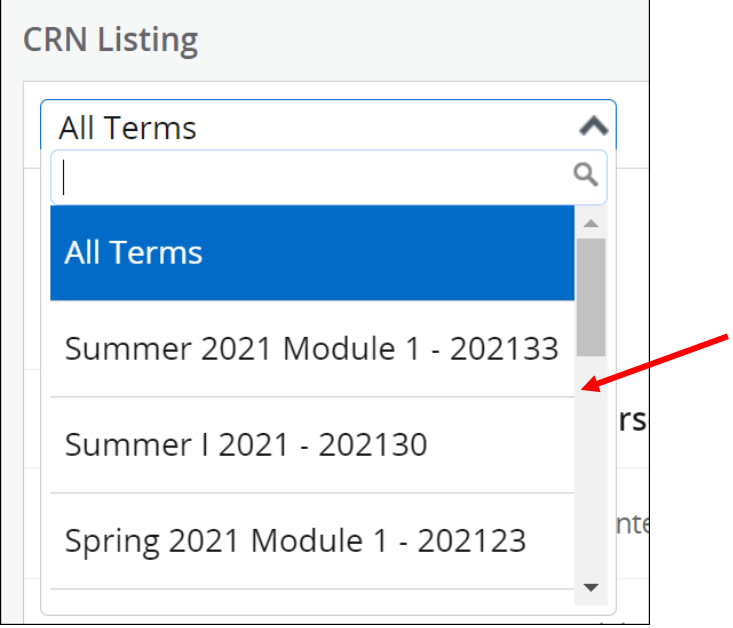

6. Select the class roster you wish to view by clicking on the class under the Subject column.

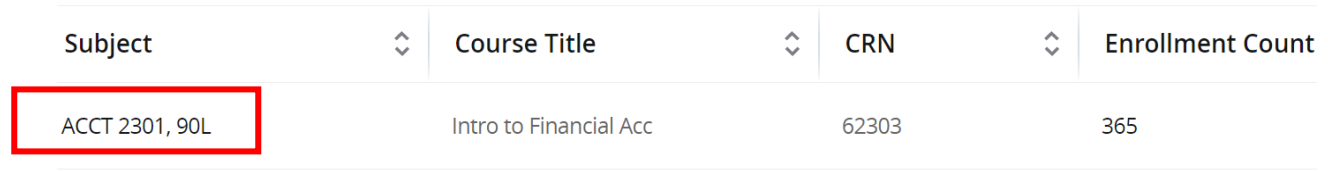

## 7. Your class roster will appear on the next page.

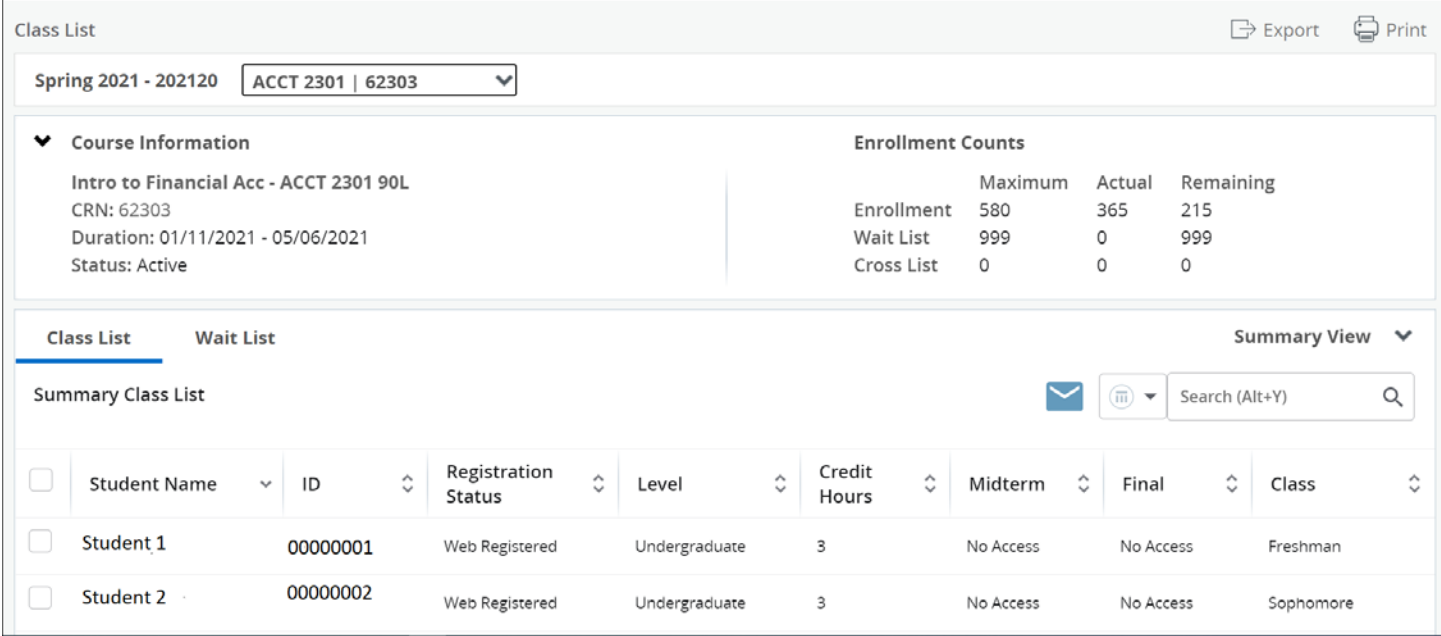

8. Click directly on the student's name to be taken to their profile page **or** you may hover over their name with the cursor and click on **View Profile**.

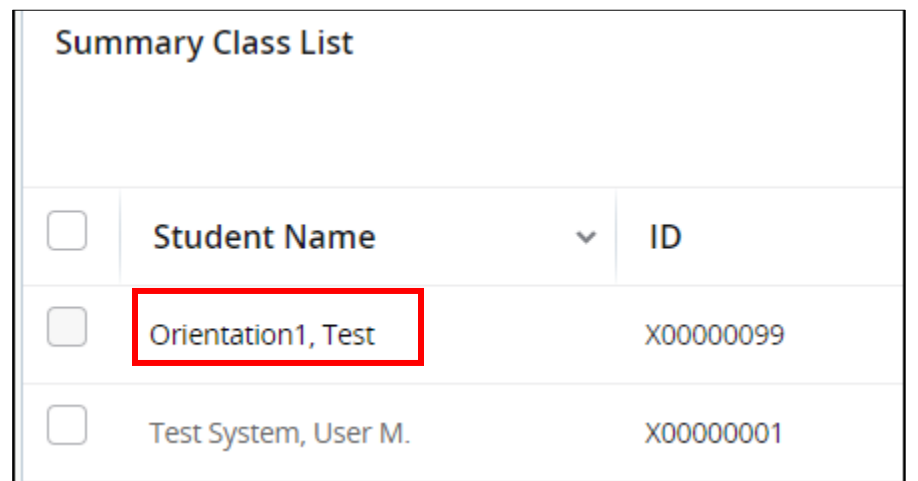

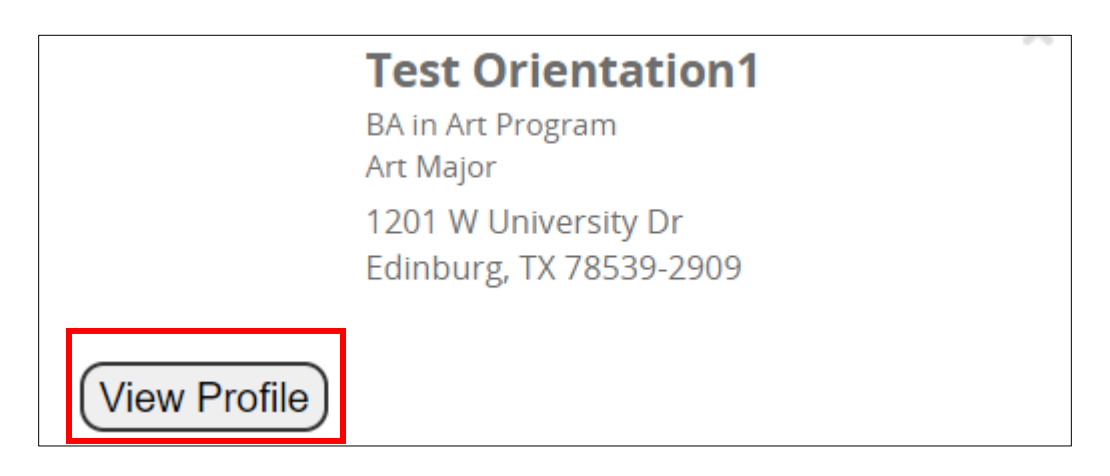

9. The Student Profile will appear on the next page.

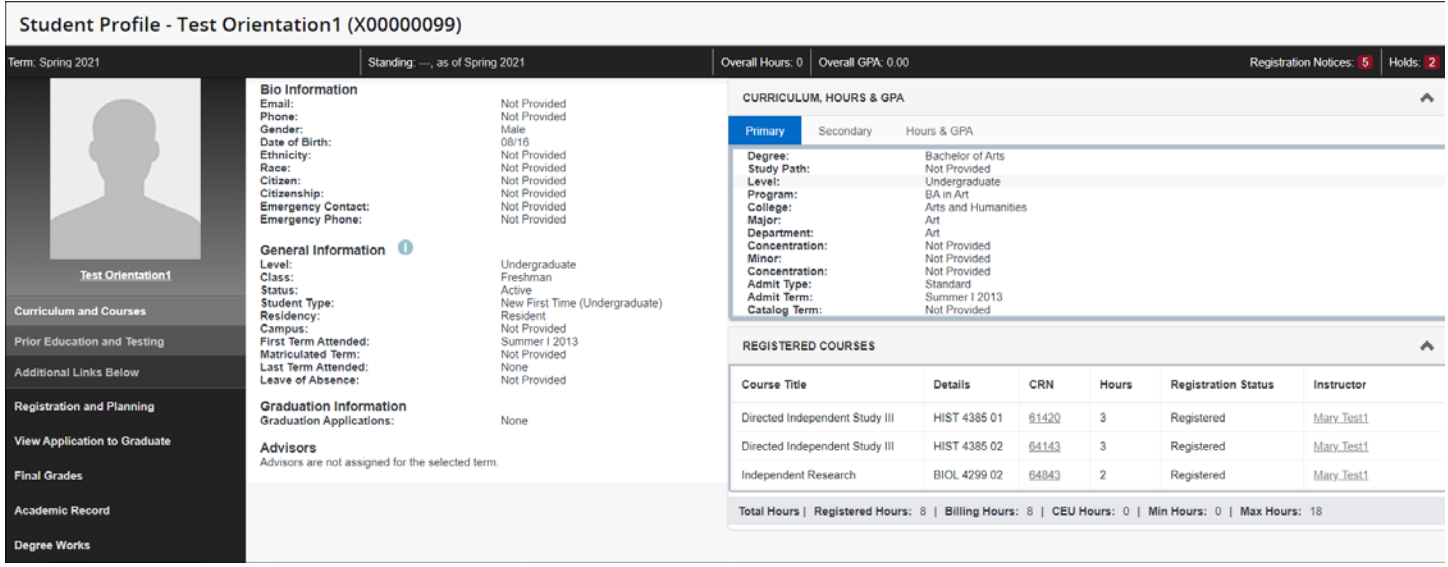

10. You can access items such as the Academic Record (unofficial transcript) and Degree Works.

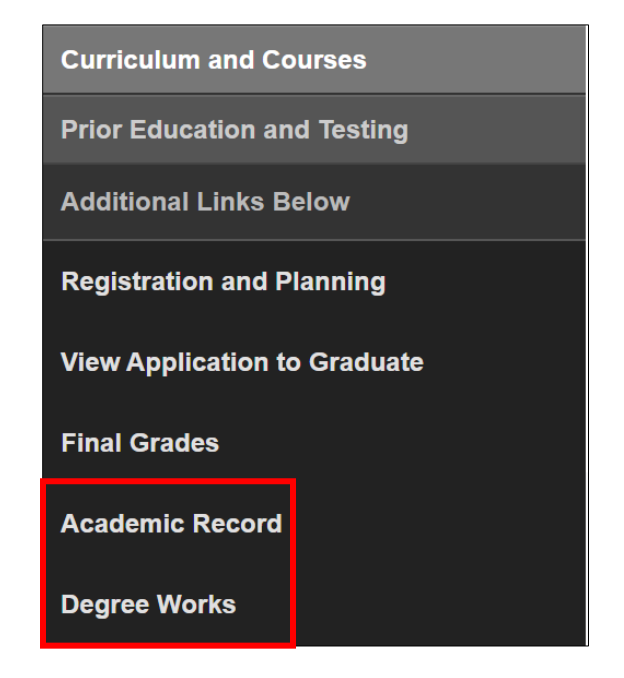

## **Academic Record**

- 1. To access the Academic Record (unofficial transcript) for a student, click on **Academic Record.**
- 2. A new tab will open and bring up the transcript page.

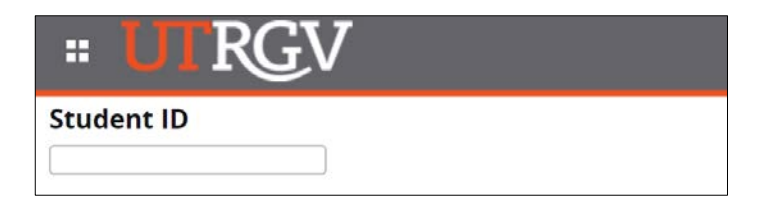

- ▶ Enter Student ID.
- $\triangleright$  Click on Continue.
- $\triangleright$  Select Transcript Level and Transcript Type.

## **Degree Works**

To access the Degree Works application, click on Degree Works. This will open a new tab redirecting to Degree Works.